## Page 1 of 2 Printed on 2014-03-14

## **NOKIA** Developer Basic Slider control in [Windows](http://developer.nokia.com/community/wiki/Basic_Slider_control_in_Windows_Phone) Phone

This article shows how to create a [Slider](http://msdn.microsoft.com/en-us/library/windowsphone/develop/system.windows.controls.slider(v=vs.105).aspx)  $\blacksquare$  that has its position bound to the value in a [TextBox](http://msdn.microsoft.com/en-us/library/windowsphone/develop/system.windows.controls.textbox(v=vs.105).aspx)  $\blacksquare$ . Changes in the value of either the Slider or TextBox are reflected in each other.

# Starting a New Project

Create a new project in Visual Studio 2010 from **File | New Project | Windows Phone Application - Visual C#**. Give a desired name of the project.

## Making UI

- Drag and drop a Slider control, TextBox and TextBlock from the ToolBox to the design view of the **MainPage.xaml** file.
- **Slider Control has 5 main properties Minimum, Maximum, Value, Small Change & Large Change.**
- 'Minimum' reflects the minimum value a slider control can possess, here we are setting it to 10. Similarly, 'Maximum' reflects the maximum value a slider control can possess, here we are setting it to 100. \*'Value'- as the name suggests depicts the value the slider control currently possess, by default we are setting it to 30.
- 'Small Change' & 'Large Change' are the values by which the slider's value will be incremented on using the thumb of slider. Here we are setting the value of 'Small Change' as '10' and 'Large Change' as 20.
- $\blacksquare$  Mathematically, Minimum Value <= Value <= Maximum Value
- After placing the controls, the screen look something like as shown in screenshot.

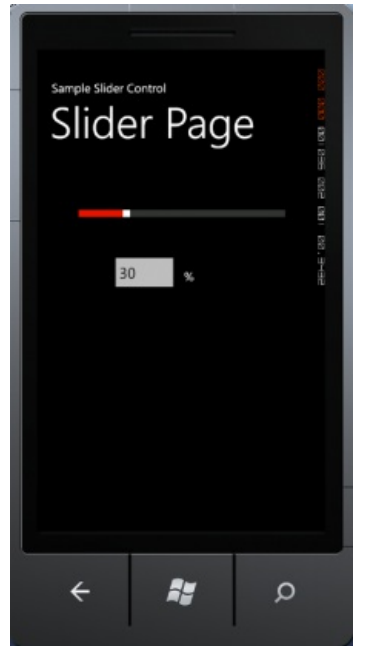

■ The code in code view should be like:

<!--ContentPanel - place additional content here--> <Grid x:Name="ContentPanel" Grid.Row="1" Margin="12,0,12,0"> <Slider Height="84" HorizontalAlignment="Left" Margin="45,51,0,0" Name="slider1" VerticalAlignment="Top" Width="369" Minimum="10" Maximum="100" Value="30" SmallChange="10" LargeChange="20"/> <TextBox Height="72" HorizontalAlignment="Left" Margin="107,141,0,0" Name="textBox1" VerticalAlignment="Top" Width="120" /> <TextBlock Height="30" HorizontalAlignment="Left" Margin="233,169,0,0" Name="textBlock1" Text="%" VerticalAlignment="Top" /> </Grid> </Grid>

#### Binding the Text Box with the Slider's value

■ To bind the TextBox control with the value of slider, we need to set the Text property of TextBox as

```
Text="{Binding Value, ElementName=slider1}"
```
Binding is always done inside curly braces with the keyword 'Binding'. So here we are binding the Text Box value with the element having name "slider1".

After above binding, our Text Box code should look like

```
<TextBox Height="72" HorizontalAlignment="Left" Margin="107,141,0,0"
Name="textBox1"
              Text="{Binding Value, ElementName=slider1}"
VerticalAlignment="Top" Width="120" />
```
■ Now we need to build the program by F6 and run it via Ctrl+F5 and hence we will see that on changing the slider's value, the text box value is also changed in correspondence.